# **Découverte du logiciel "Charly Graal" 4CFAO1**

## **Objectif :** Réaliser une pièce en conception

# 1. **Lancer le logiciel CHARLY GRAAL:**

- CLIQUER SUR LE BOUTON DEMARRER
- > CLIQUER SUR GRALL

## 2. **Lancer le module de CAO :**

La page suivante apparaît : Cliquer sur le bouton CAO (Conception Assistée par Ordinateur) pour réaliser le dessin de l'usinage.

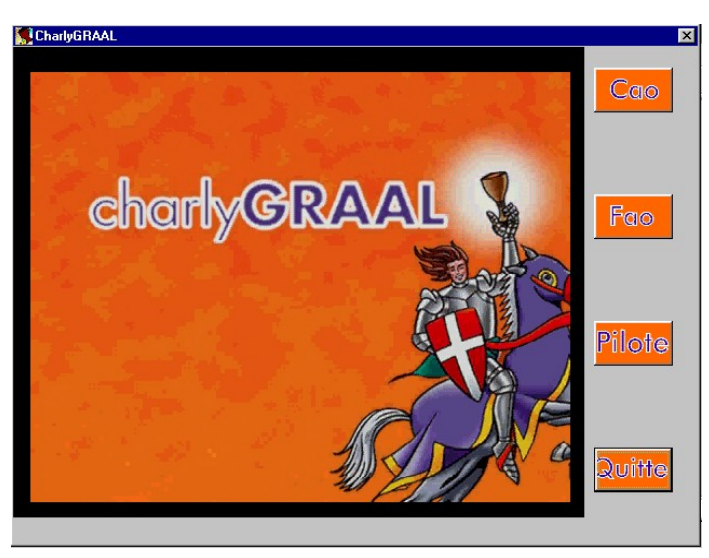

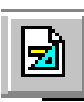

Sur l'écran de dessin qui apparaît, cliquer sur le bouton Nouveau dessin :

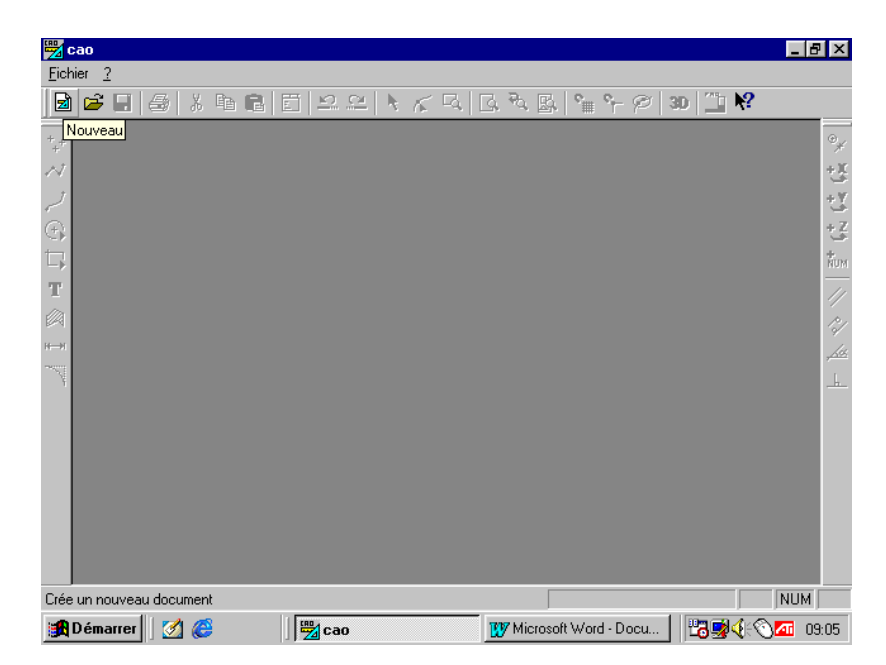

# **Découverte du logiciel "Charly Graal" 4CFAO2**

**Objectif** : Réaliser une pièce en conception | par ordinateur

# Conception et fabrication assistée

## 3. **Dessiner la pièce :**

Saisir les dimensions de la pièce à usiner :

 $\triangleright$  **X** = 170; **Y** = 100; **Z** = 1,6 - Pas de la grille 10 mm pour cet exercice. La pièce de travail apparaît sur l'écran.

Cliquez maintenant sur le bouton "**Propriété**" pour donner les propriétés générales du

dessin :

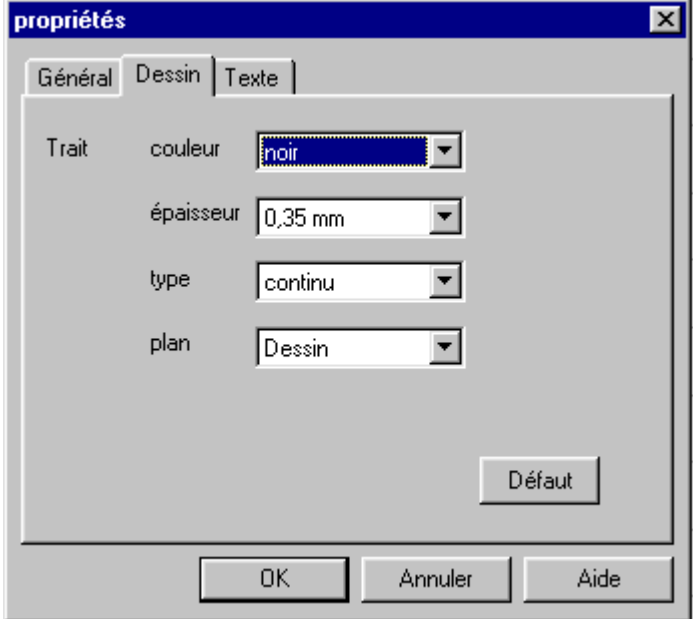

Vous avez maintenant sur votre écran la surface de dessin matérialisée avec une grille visible tous les 10 mm.

Vous allez commencer votre dessin :

- Sélectionner le bouton "*poly ligne*" sur la barre d'outils de dessin, à gauche de l'écran.
- **NUM** - Sélectionner le bouton "*saisie numérique*"  $\frac{1}{\sqrt{2}}$  sur la barre d'outils à droite de l'écran
- Entrer les coordonnées absolues du point A :

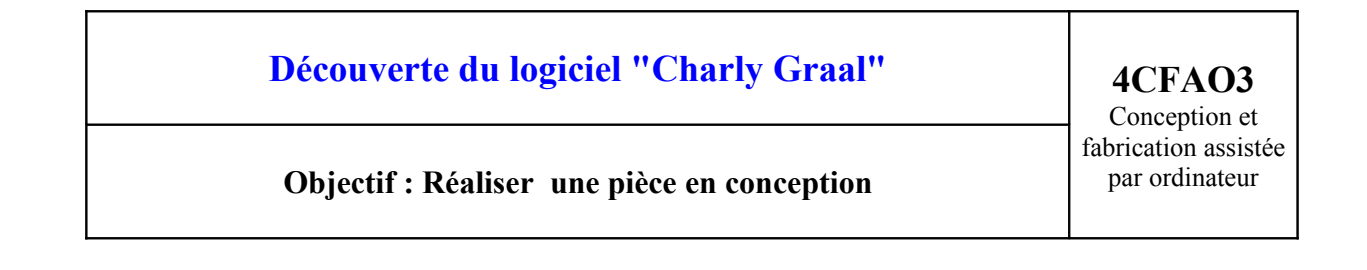

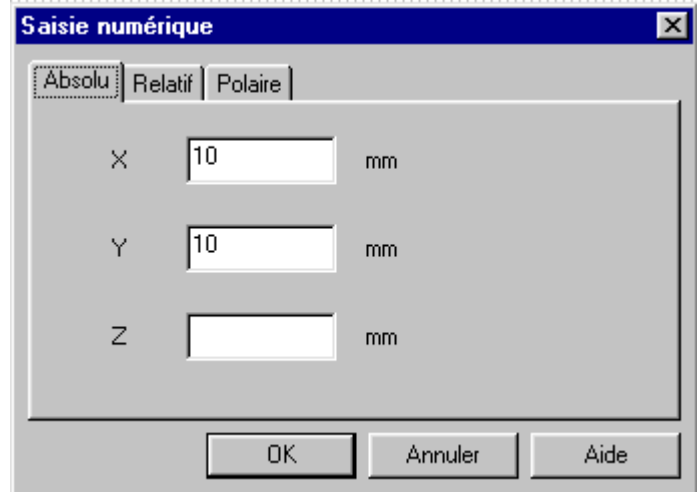

- Cliquer sur OK

- Une croix bleue apparaît sur l'écran, valider le point A en cliquant sur le bouton gauche de la souris. Vous devez à présent saisir les coordonnées des autres points de la poly ligne.

NUM. - Sélectionner de nouveau le bouton "*saisie numérique*" et entrer les coordonnées des autres points.

- Lorsque tous les points sont saisis cliquer sur le bouton droit de la souris pour désactiver l'outil "poly ligne".

#### 4. **Enregistrer le dessin :**

- Sauvegarder le dessin : Menu FICHIER –ENREGISTER

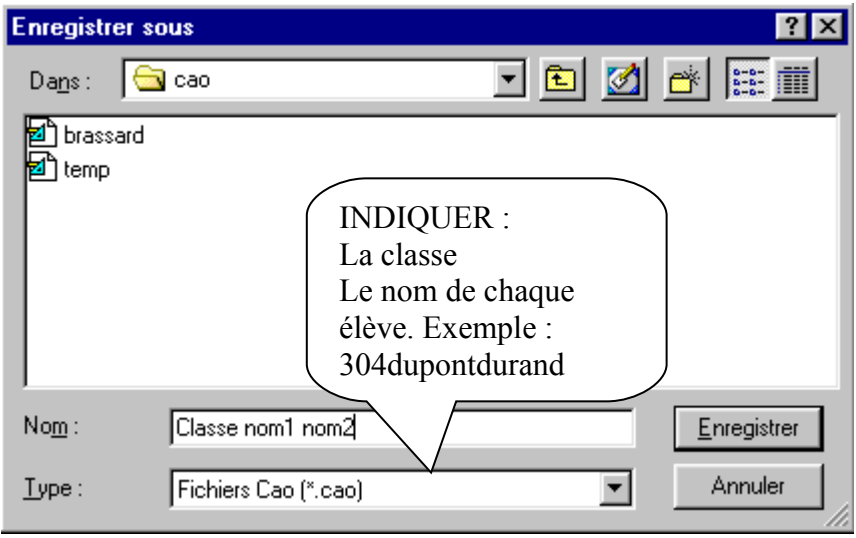

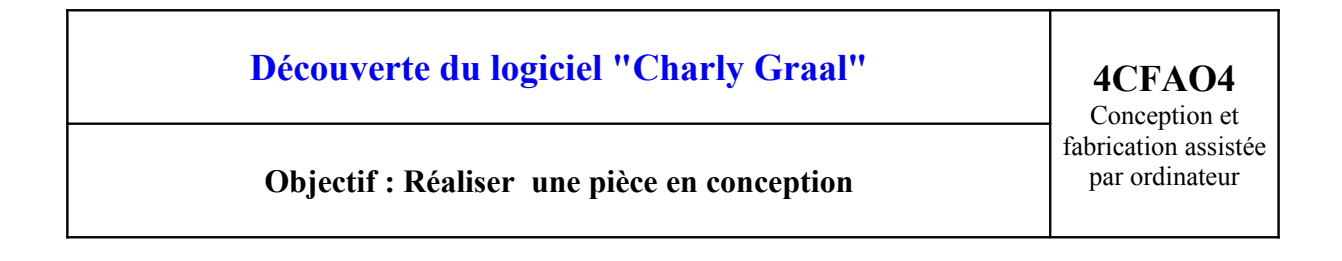

## 5. **Modification du dessin :**

Pour vous permettre d'utiliser d'autres outils de dessin disponibles sur Charly Graal nous allons modifier le dessin de la façon suivante :

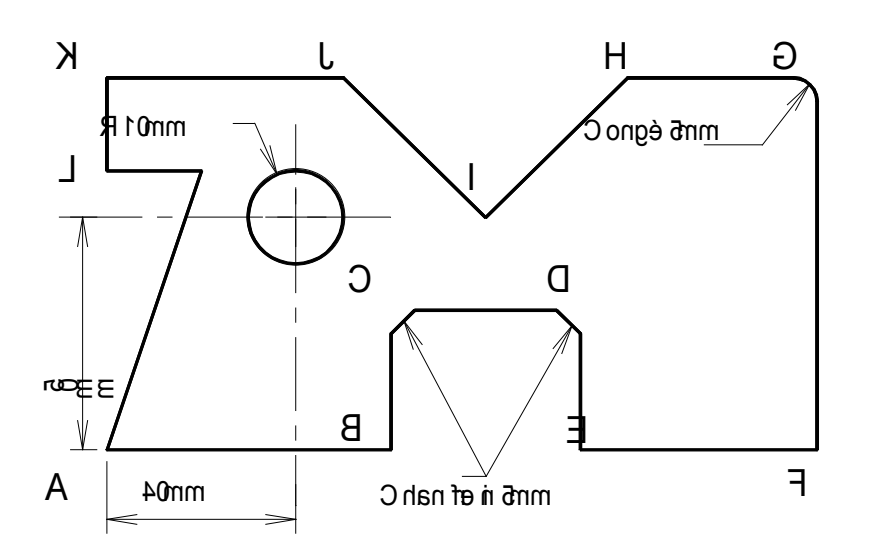

Pour cela, vous allez :

- placer un congé de 5mm sur le point G : utiliser l'outil  $\left[\begin{array}{cc} \begin{array}{c} \begin{array}{c} \end{array} & \begin{array} \end{array} & \end{array} & \begin{array} \end{array} & \end{array} & \begin{array} \end{array} & \end{array} & \begin{array} \end{array} & \end{array} & \begin{array} \end{array} & \end{array} & \begin{array} \end{array} & \end{array} & \begin{array} \end{array} & \begin{array} \end{array} & \begin{array} \end{$ congé dans la fenêtre qui s'ouvre

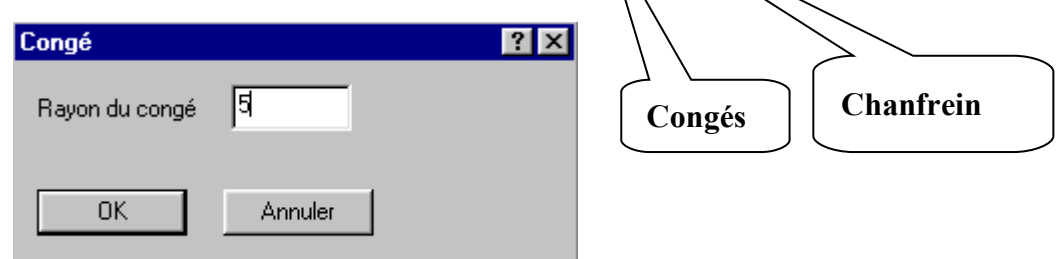

Centre puis Rayon

図

 $\bigoplus$ 

- Cliquer sur le point **G**
- Réaliser de la même façon les chanfreins des 5mm en **C et D**

- Tracer un cercle de rayon 10mm et de centre  $X=50$  et  $Y=60$ mm.

# **Découverte du logiciel "Charly Graal" 4CFAO5**

# **Objectif** : Réaliser une pièce en conception | par ordinateur

Le dessin terminé: réaliser une nouvelle sauvegarde: cliquer sur le bouton disquette  $\Box$ 

# 6. **Imprimer le dessin :**

- Vérifier que l'imprimante est allumée
- Cliquer **une seule fois par élève** sur le bouton *Imprimer*

# 7. **Convertir le dessin au module de FAO :**

Il ne reste plus qu'à convertir ce dessin pour qu'il puisse être usiné par la fraiseuse à commande numérique.

Il faut pour cela importer votre fichier dans le module FAO (Fabrication Assistée par Ordinateur) du logiciel Charly Graal.

Il suffit de cliquer sur le bouton  $FAO$  en haut à droite de l'écran

ê,

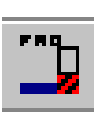

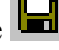

Conception et fabrication assistée

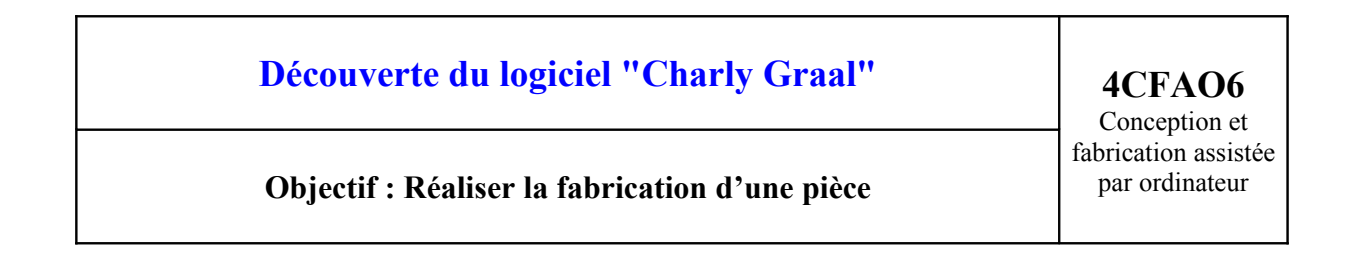

## 1. **Lancer le module de FAO :**

Après avoir cliqué sur le bouton FAO dans le module CAO l'écran suivant apparaît :

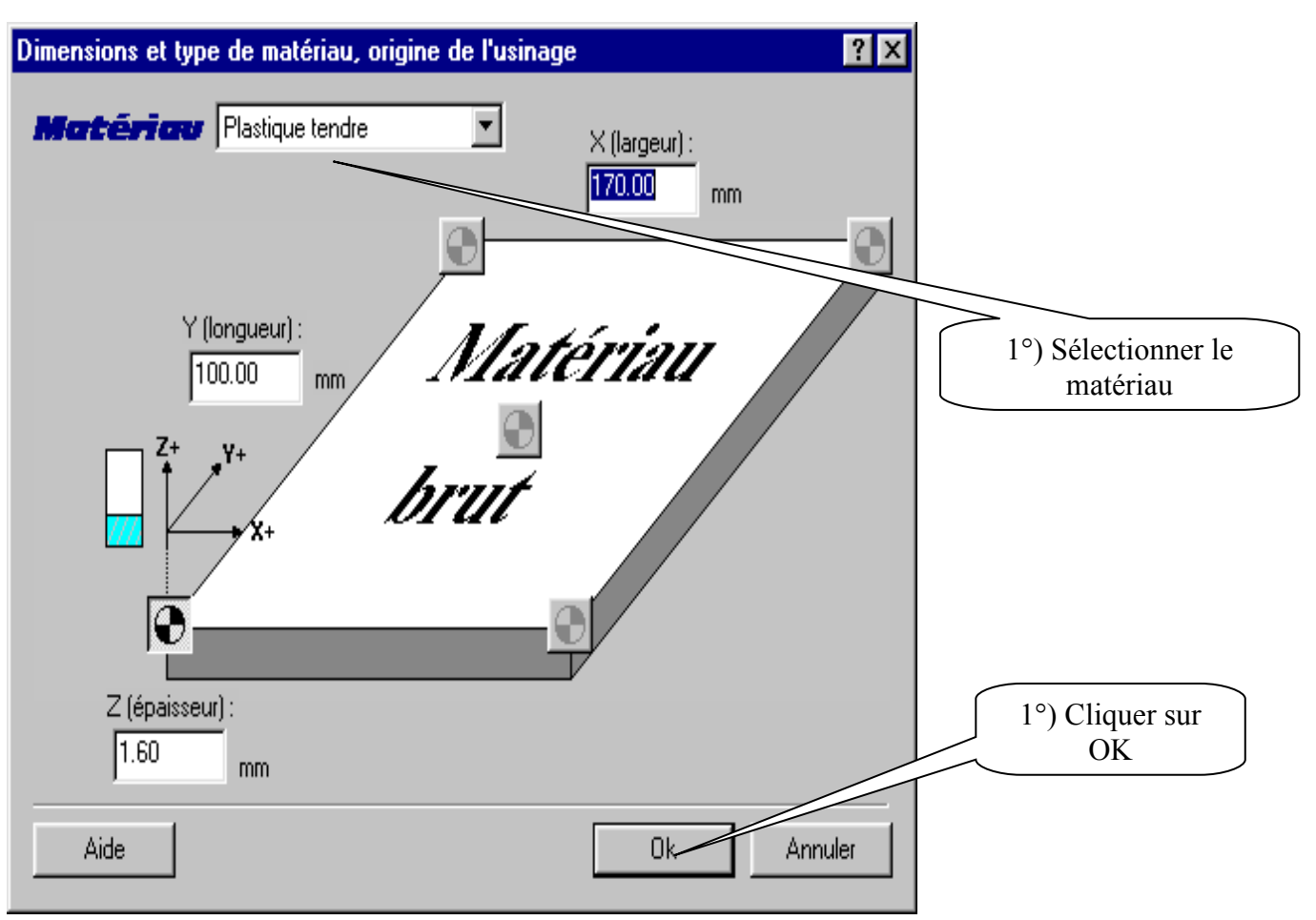

Le dessin réalisé en CAO apparaît sur l'écran.

Cliquer sur l'outil de "*sélection*" et le bouton "sélection +" <sup>[#1</sup>], cliquer sur le dessin pour sélectionner tout le contour

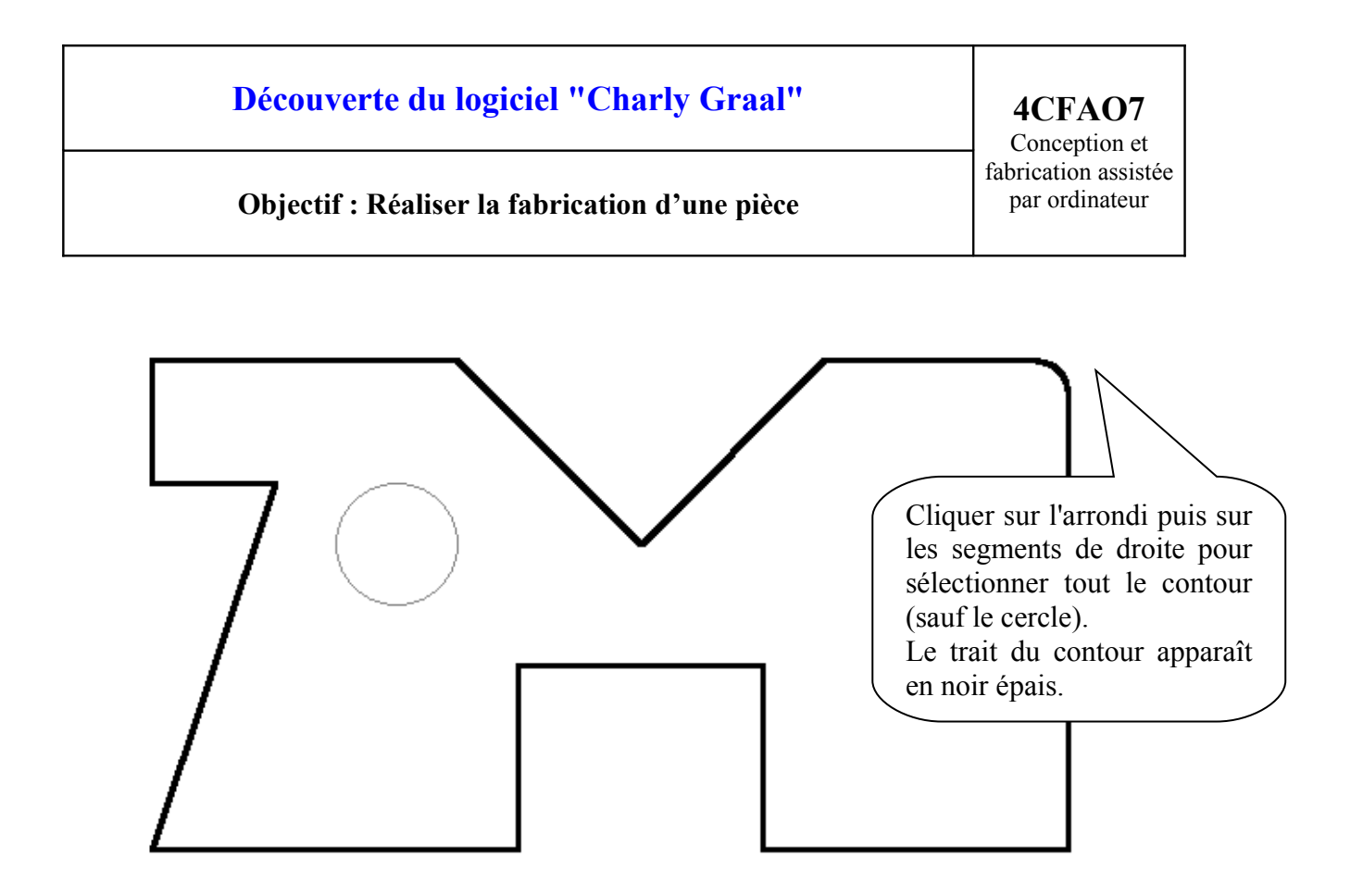

# 2. **Définir l'usinage :**

Nous allons définir l'usinage : gravure avec une fraise javelot de 1mm et avec une profondeur de 0,5 mm

Cliquer sur le bouton droit de la souris pour définir l'usinage à réaliser : puis cliquer avec le bouton gauche de la souris sur le bouton décrire l'usinage qui apparaît.

L'écran suivant propose de choisir l'outil

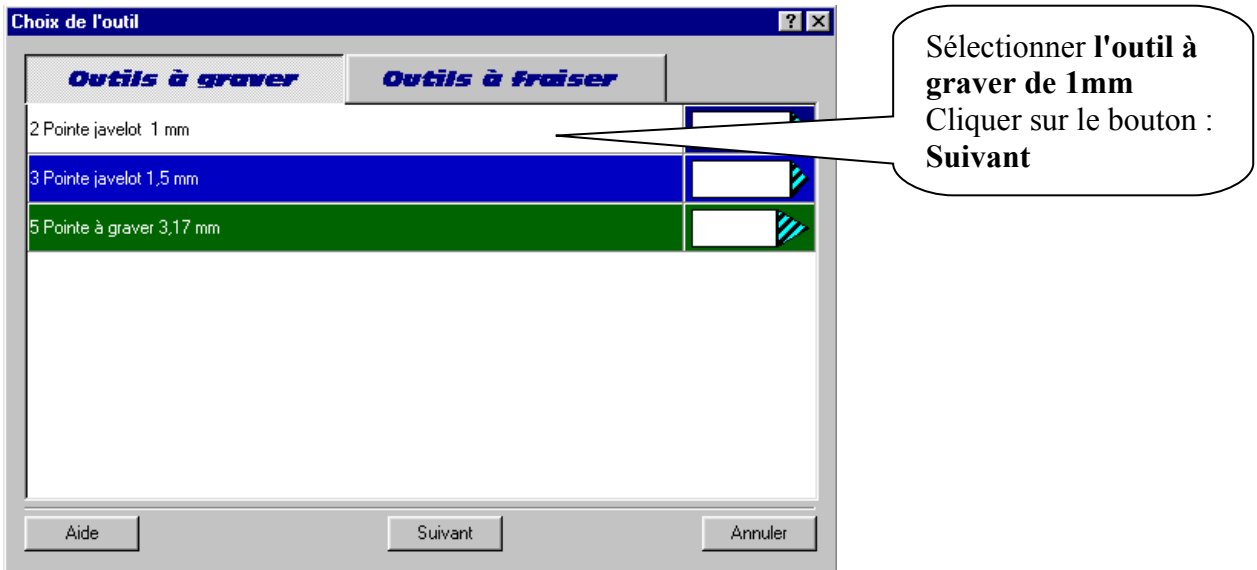

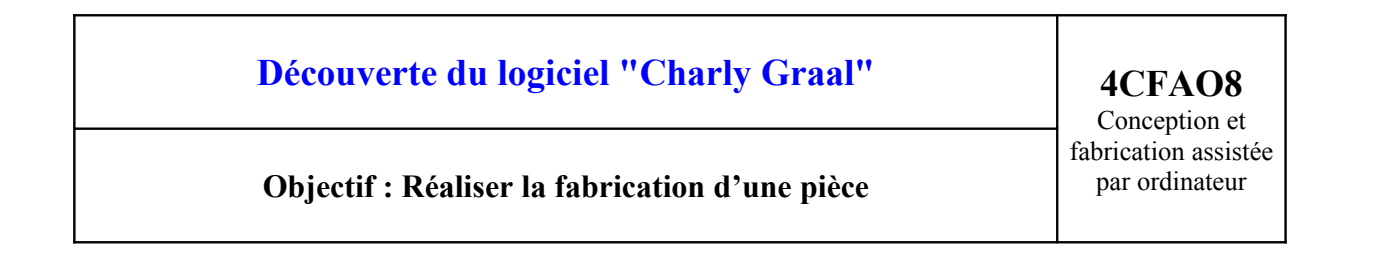

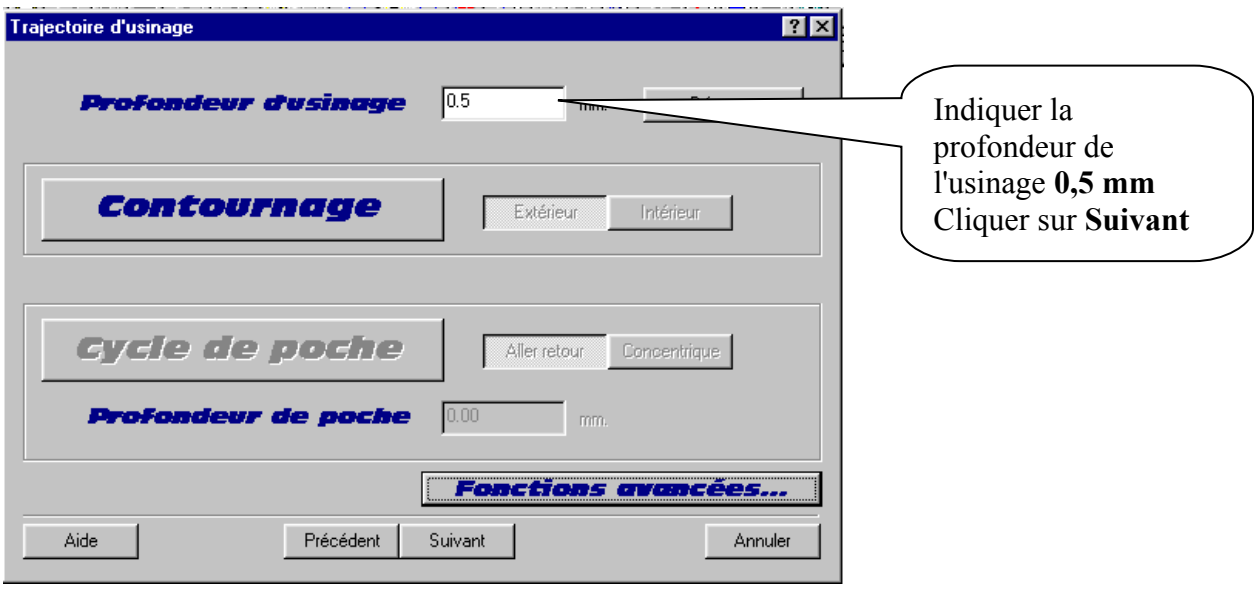

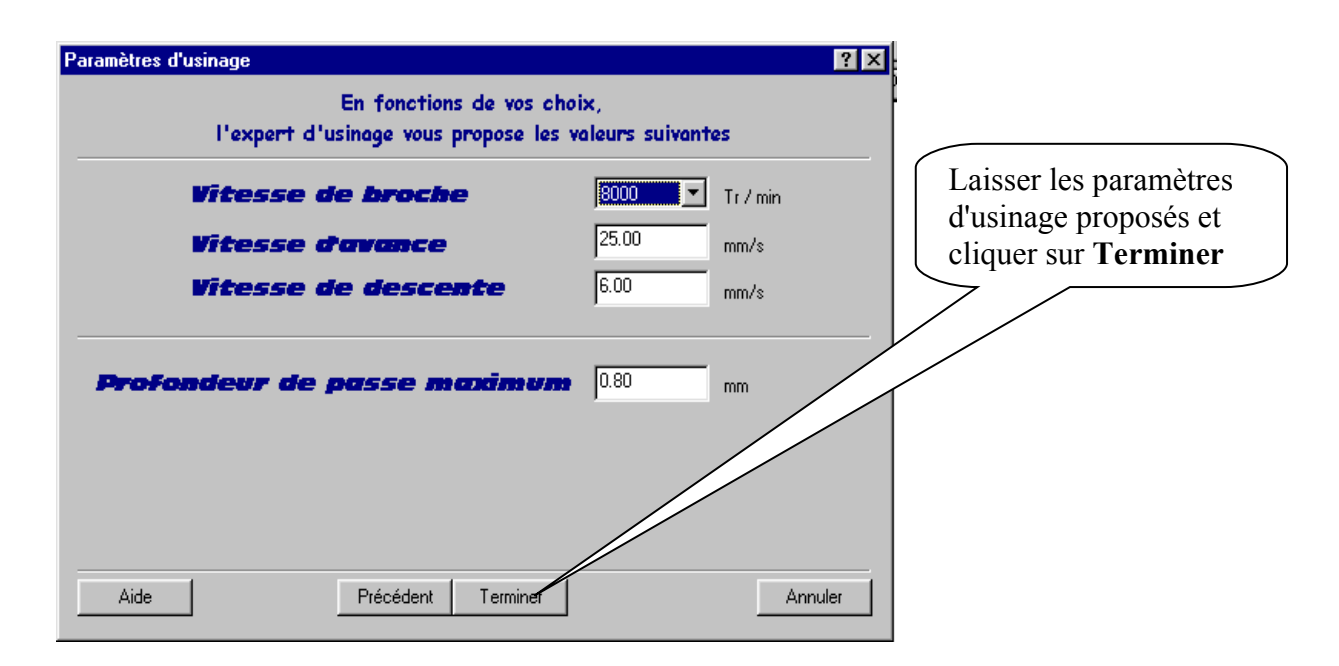

Sélectionner le cercle

#### Bouton **droit** puis bouton **gauche** sur **décrire l'usinage**

Sélectionner : outil à fraiser  $\rightarrow$  fraise diamantaire de 1mm  $\rightarrow$ - Suivant

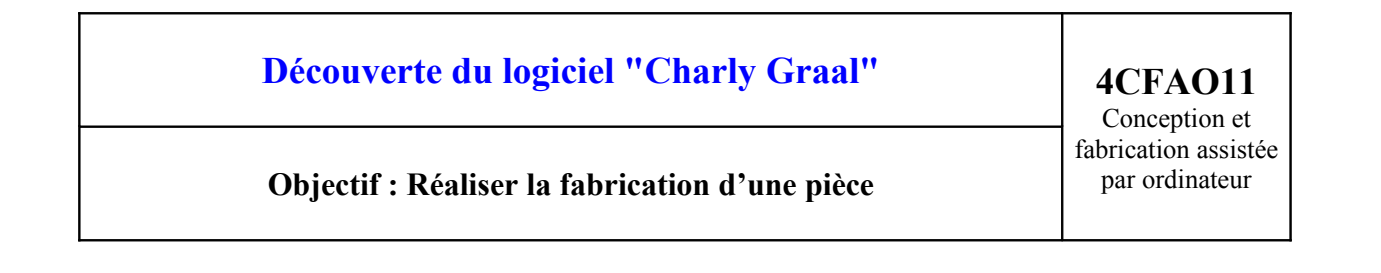

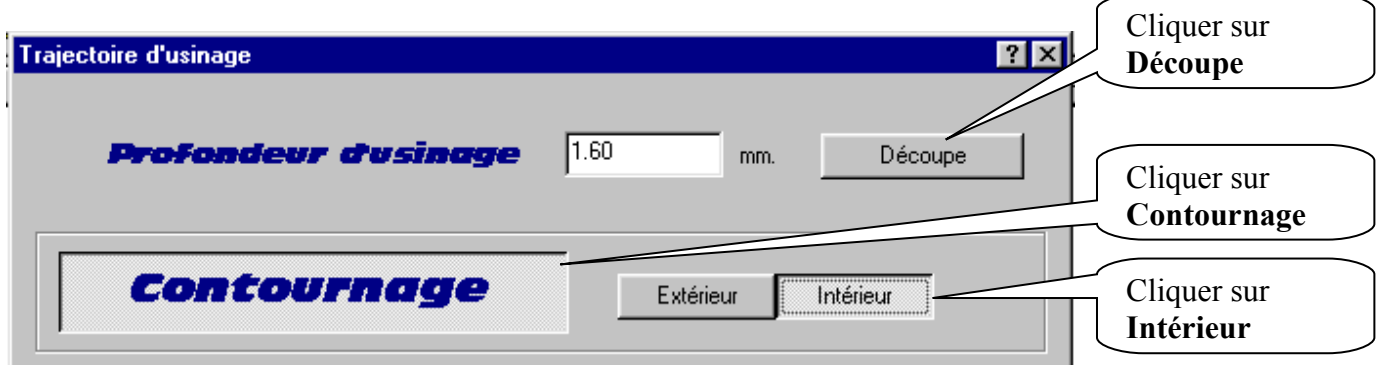

Cliquer suivant puis Terminer.

La définition de l'usinage est terminée.

# 3. **Enregistrer la séquence d'usinage :**

Sauvegarder le fichier avec le même nom que précédemment.

# 4. **Lancer le module d'usinage :**

Cliquer sur le bouton Simulation

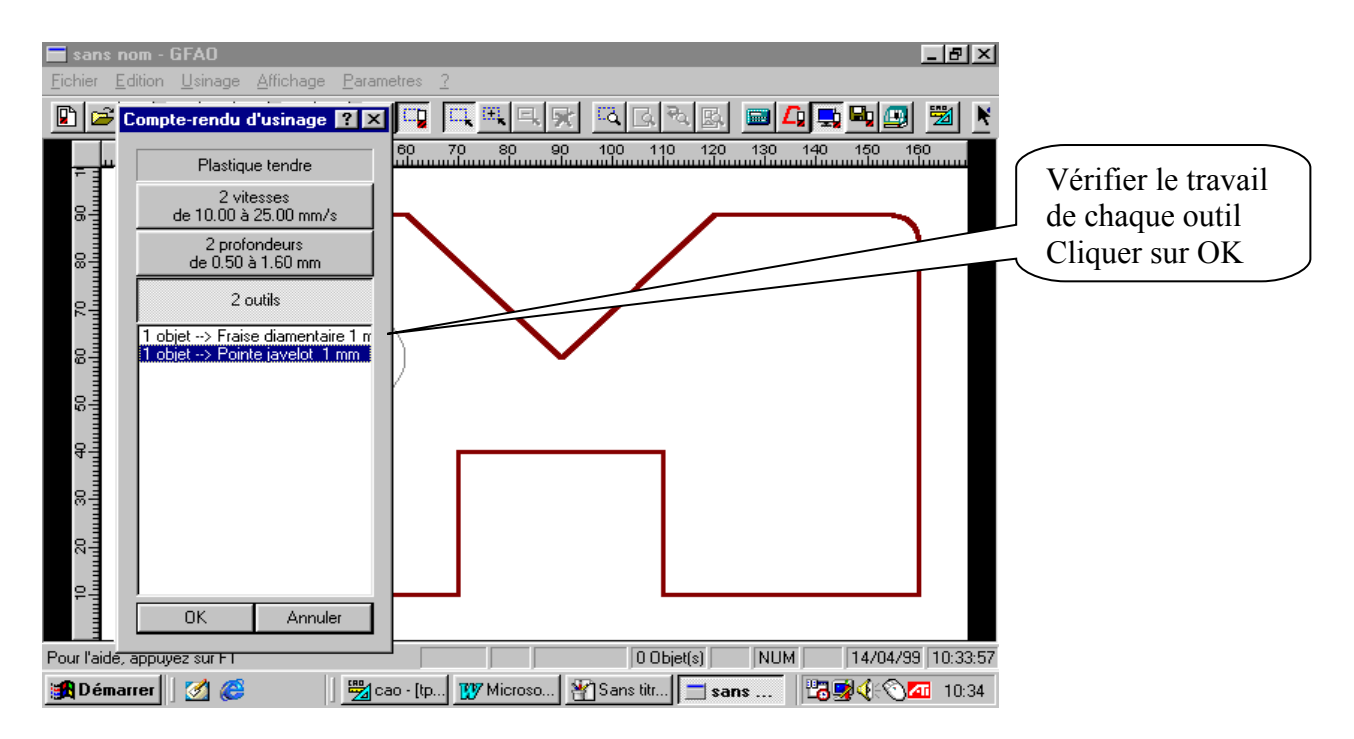

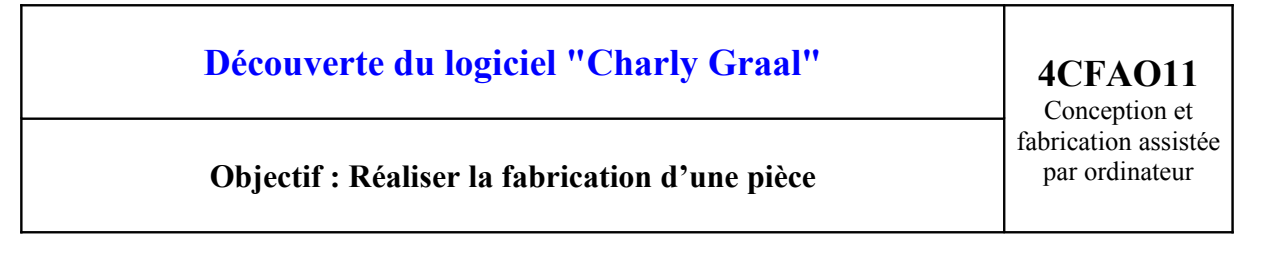

1.

# 2. Séléctionner Simulation Réaliste

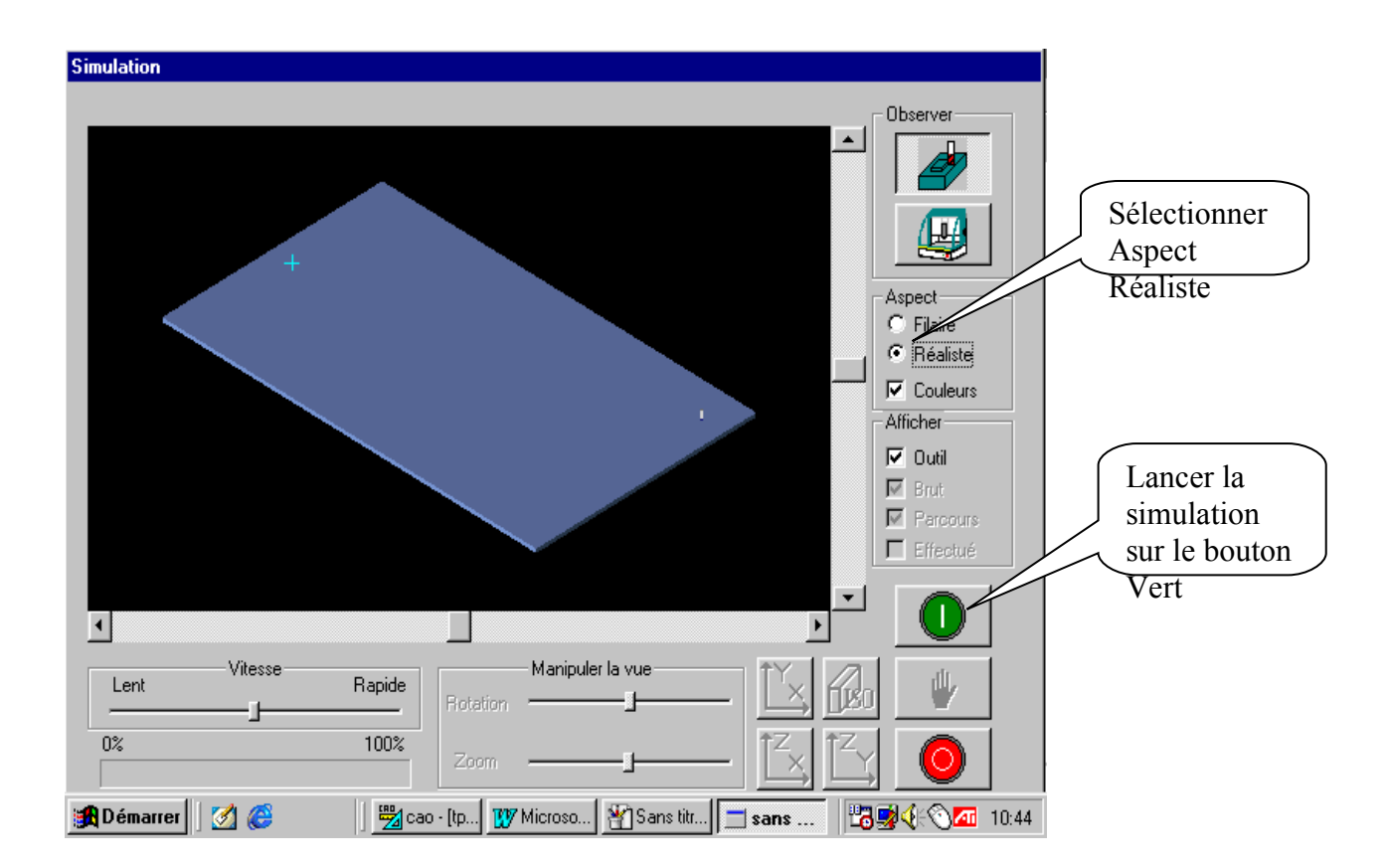

Lorsque l'usinage est correct, appeler le professeur pour vérification.

# 1. **Quitter la simulation :**

Sortir de la simulation en cliquant sur le bouton rouge:

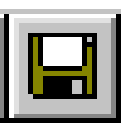

Sauvegarder le travail ---cliquer sur l'icône enregistrer

QUITTER LE LOGICIEL GFAO : cliquer sur menu FICHIER puis sur QUITTER